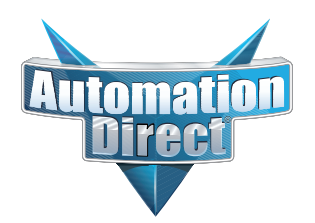

# **Errata Sheet Errata Sheet**

**This Errata Sheet contains corrections or changes made after the publication of this manual.**

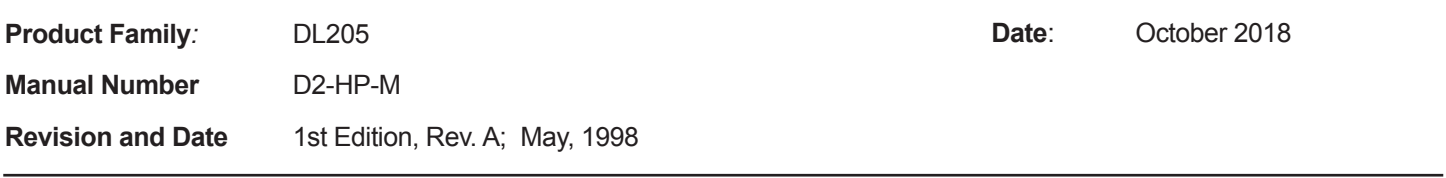

#### **Changes to Chapter 1. Getting Started**

#### **Pages 1-6 and 1-7. Physical Characteristics and Specifications; Connections to the CPU and Specifications**

On both of these pages the part number given for the programming cable is incorrect. The correct part number is "DV-1000CBL", not "D2-DSCBL".

#### **Page 1-6. Handheld Programmer Layout**

#### **Changes to Chapter 5. Naming and Storing Program; Saving Programs to EEPROM**

#### **Page 5-4. Types of EEPROMs (DL205 Only)**

#### **Page 5-5. Inserting a EEPROM in the Handheld Programmer**

In late 2004, a design change occured that changed how the EEPROM locks into place. The drawings and text on pages 1-6, 5-4 and 5-5 show the old design, whereby the EEPROM was held into place by a small lever. To replace the EEPROM, raise the lever to loosen the EEPROM. Once the replacement EEPROM is inserted in place, press the lever down to secure it.

On re-designed models, the lever arrangement was replaced by a locking screw, as shown in the photo below. Turn the screw clockwise to loosen and counterclockwise to tighten the EEPROM.

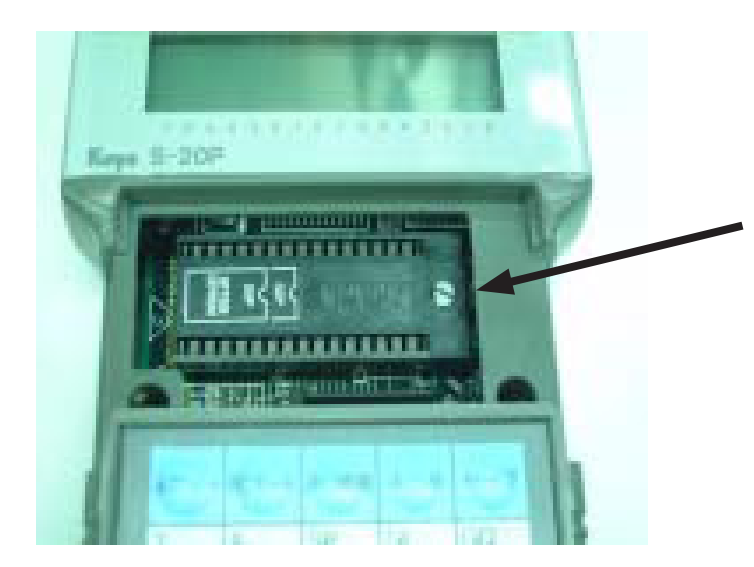

**Locking screw secures EEPROM in place. Locking screw replaces lever on models manufactured after October 2004.**

## **Naming and Storing Programs**

In This Chapter. . . .

- Program Names and Passwords
- Saving Programs on EEPROM

#### **Program Names**

**5–2**

Both the DL105 and DL205 PLC's allow you to name your application programs. This feature is helpful to store your program in the Handheld programmer EEPROM memory. The program name can be up to eight characters in length and allows all alphanumeric characters (A–Z, 0–9) for valid entry.

#### **Press these Keystrokes**

- **1.** To call AUX 51 function 5 **AUX** B
- **2.** ENT Press ENT to get the Modify Program display
- **CV** P RST S 4 SHFT  $\parallel \begin{matrix} P \\ CV \end{matrix} \parallel \begin{matrix} R \\ ORN \end{matrix} \parallel \begin{matrix} E \\ 4 \end{matrix} \parallel \begin{matrix} S \\ RST \end{matrix} \parallel \begin{matrix} S \\ RST \end{matrix}$ S **SHFT** 1 B **3.** Enter program name
- Press ENT to accept the name **4.** ENT
- Press CLR to exit the Modify Program display
- You may also position cursor with arrow  $\leftarrow \rightarrow \times$  keys to change the name and then press ENT

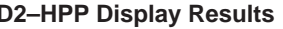

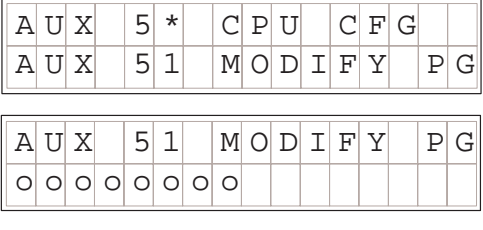

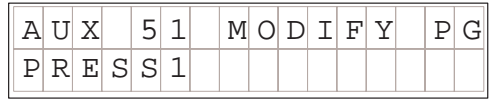

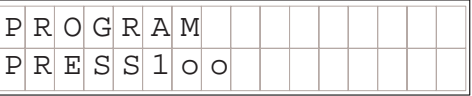

**Password Protection** The DL105 and DL205 PLC's provide an extra measure of protection by allowing Password protection. You may enter a password that prevents unauthorized personnel from performing program operations. A password must consist of eight digits. The first digit of the password (most left position), may be an alphanumeric number (A–F, 0–9) and the remaining seven digits may be numeric characters (0–9). To remove a entered password, enter all zeros (00000000), which defaults the CPU having no password protection. (This is the default from the factory.)

#### **Press these Keystrokes D2–HPP Display Results**

- **1. AUX** B Use AUX 81 to name the CPU program 8
- **2.** Press ENT to get the Password display ENT
- **3.** Enter password

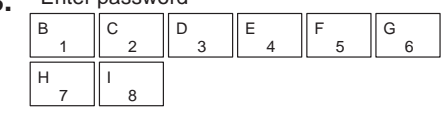

Press ENT to accept the password or use the arrow  $\leftarrow \rightarrow \times$  keys to change it. **4.** ENT

Press CLR to exit from Password display

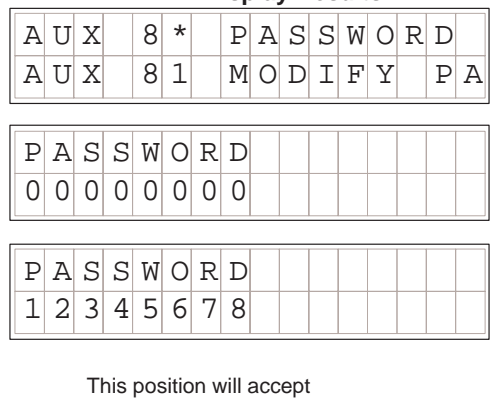

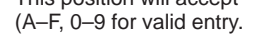

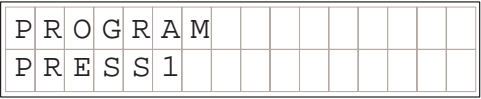

The password is stored in the program memory. If you install the program or EEPROM in another CPU or Handheld, the password protection remains in effect.

#### **Locking the CPU with Password Protection**

Once you've entered a password, you may use the **AUX 83** to lock the CPU against program access. This function will prevent users from changing CPU setups and modifying the PLC program. There are two ways to lock the CPU.

- The CPU is always locked after a power cycle (if a password is present).
- $\ddot{\phantom{0}}$ You can use AUX 83 and AUX 82 to lock and unlock the CPU.

**WARNING:** Make sure you remember the password before you lock the CPU. Once the CPU is locked you cannot view, change, or erase the password. You also cannot erase the EEPROM and start over.

The following example uses the AUX 83 function, to lock a CPU with password protection.

LOCK?

#### **Press these Keystrokes D2-HPP Display Results**

- **1.**  $\begin{array}{c} \begin{array}{c} \vert & \vert \vert \end{array} & \begin{array}{c} \vert & \vert \end{array} \end{array}$  AUX Call AUX 83 to Lock the CPU password 8
- **2.** ENT To select Lock CPU display
- **3.** Confirm Lock operation ENT
- Press ENT to accept the password or use the arrow  $\leftarrow \rightarrow \times$  keys to change it.
- Press CLR to exit CPU Lock operation

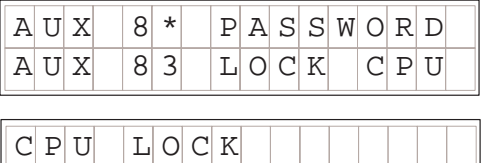

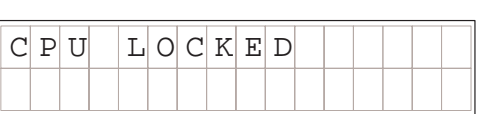

 $C$  $K$  $E$  $D$ 

LOCKED

 $C|K|E|D$ 

 $1|2|3|4|5|6|78$ 

 $P[A|S|S|W]$   $Q[R]$  $U|N|L|O|C|K$   $C|P$ 

The message 'CPU UNLOCKED' appears if you attempt to lock a CPU that does not have a password.

Use the **AUX 82** function to unlock CPU's which have been enabled with the Lock protection. The Unlock function works similar to the Lock function, but will require you to enter the password which has been programmed. The following example demonstrates how to unlock a password protected CPU. **Unlocking the CPU Password Protection**

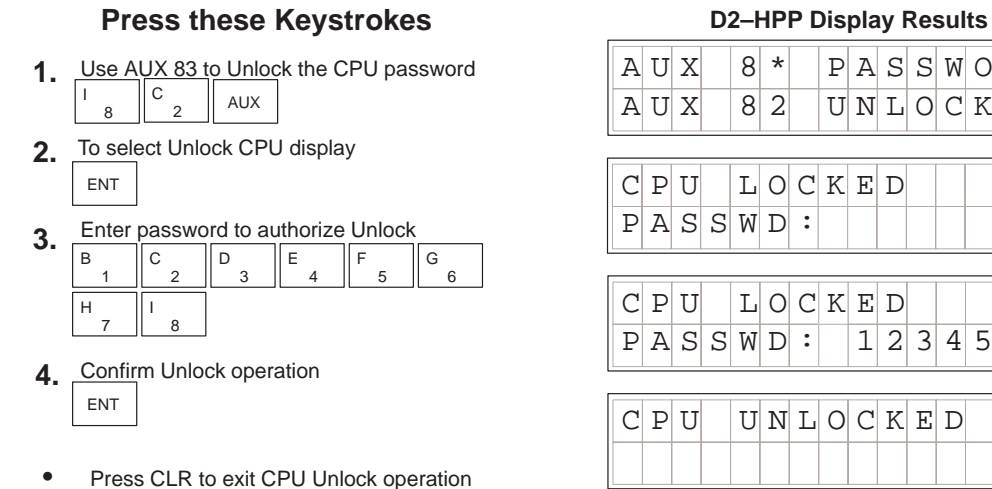

The error message 'E504BAD REF/VAL' appears if you enter an incorrect password. If you press **CLR** you can attempt to enter the password again.

**5–3**

As you develop your program with the Handheld programmer, pressing the ENT key saves the entry to the PLC CPU memory. The DL105 and DL205 use different types of CPU memory.

The DL205 series PLC's use a EEPROM IC chip for program and data storage. You may use the Handheld programmer AUX71 function to program this EEPROM. The DL105 Micro PLC's use a non–volatile Flash ROM memory for program information storage. The DL105 *does not* require any EEPROM handling, therefore the following EEPROM functions are *not* normally used.

Before you attempt to save your program to EEPROM, you must first install a EEPROM inside the Handheld programmer. The following table indicates which EEPROM to use in the different DL205 CPU's.

 The DL230 CPU uses a 2K EEPROM and the DL240 CPU uses a 3K EEPROM for program storage. Either size of EEPROM may be used in the Handheld programmer for offline programming. You may electrically erase already programed EEPROM's as explained later in this chapter. **Types of EEPROMs (DL205 ONLY)**

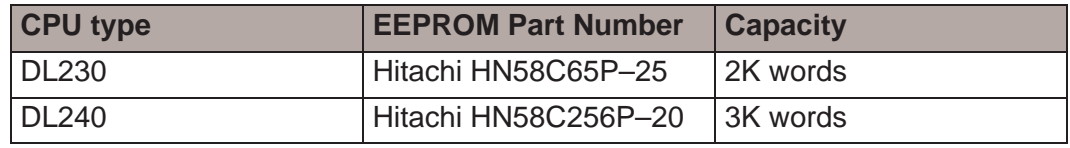

**NOTE:** Small programs using common instructions supported by both CPUs is possible, as long as the program size is within the DL230 capacity (under 2K). These programs may be used between both of the CPU models. However, the EEPROM installed in the Handheld Programmer must be the same size (or larger) than the CPU being used. For example, you could not install a DL240 EEPROM in the Handheld Programmer and download the program to a DL230, unless the program size limits are that of a DL230 capacity.

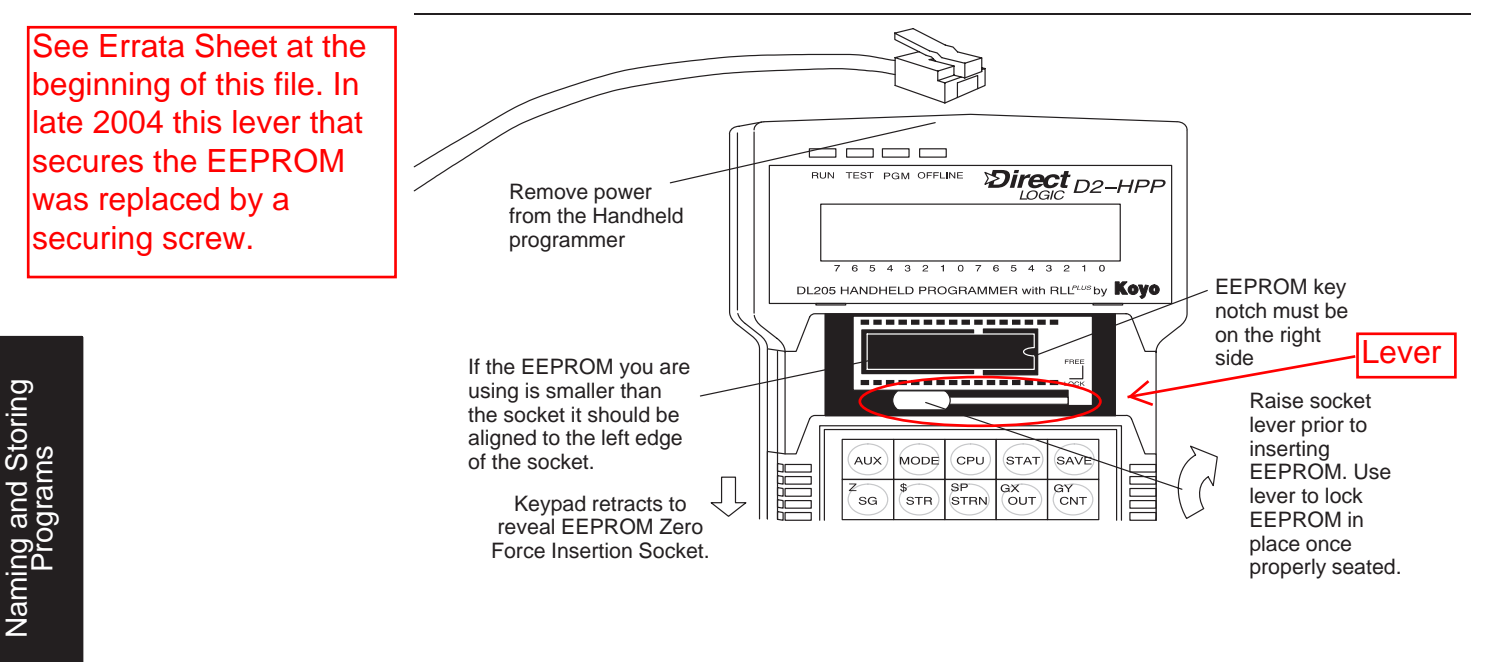

### **Inserting a EEPROM in the Handheld Programmer**

The Handheld programmer should not be powered during EEPROM installation. EEPROM chips can be damaged if not properly handled and/or proper electrical grounding precautions used. While installing a EEPROM, ensure not to bend any of the electrical pins. Align the EEPROM with the left side of the pin socket and the key notch to the right.

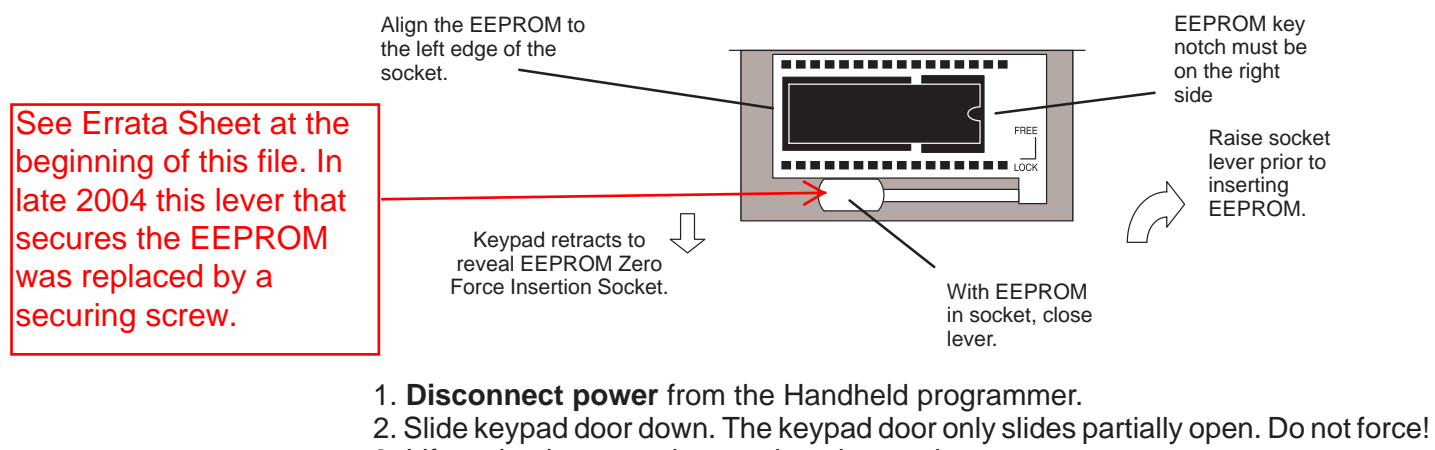

3. Lift socket lever, to clear socket pin openings.

4. Insert EEPROM in socket. The key notch must be on the right and the EEPROM must be aligned with the left side of the socket.

- 5. Once EEPROM is inserted, press socket lever down.
- 6. Slide keypad closed.
- 7. Reconnect power to the Handheld programmer.

**WARNING:** EEPROMs can be damaged by static electricity, therefore; you should take precautions to ground yourself before handling the EEPROM. All work performed should be made on a conductive and grounded surface.

The DL105 Micro PLC's use Flash ROM memory for program and system information storage. The Handheld programmer may still be used for storing and uploading DL105 programs. The DL105 may require the Initialize Scratchpad operation to be performed, before changing to Run mode, after (HPP–>CPU) EEPROM program has been loaded. **Using EEPROM functions with the DL105**

### **Checking the EEPROM Type**

The **AUX 76** function may be used to check the EEPROM size installed in the DL205 CPU or the D2–HPP programmer. The display will indicate both the CPU EEPROM size and the Handheld programmer EEPROM size if installed. If the EEPROM is not installed in the Handheld programer, then dashes (–) will be displayed below the HPP header.

**1.** Use AUX 76 to Check EEPROM Type **Press these Keystrokes** 

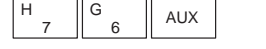

- **2.** To select EEPROM checking AUX
- **3.** If HPP has a EEPROM installed, use the arrow right key to scroll the display.

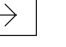

 $\overline{\phantom{a}}$ 

**2.**

Press CLR key to exit EEPROM check function

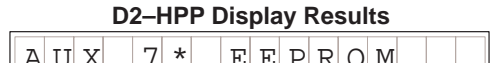

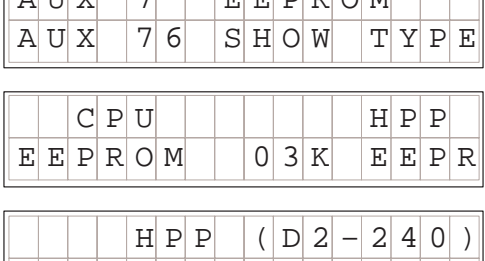

 $0$  3K EEPROM 03K

#### **Checking for a Blank EEPROM**

Before copying your program to a EEPROM make sure the EEPROM does not contain any information which will be overwritten. You can check for a blank EEPROM by using AUX function 74, BLANK CHK.

#### **Press these Keystrokes D2–HPP Display Results**

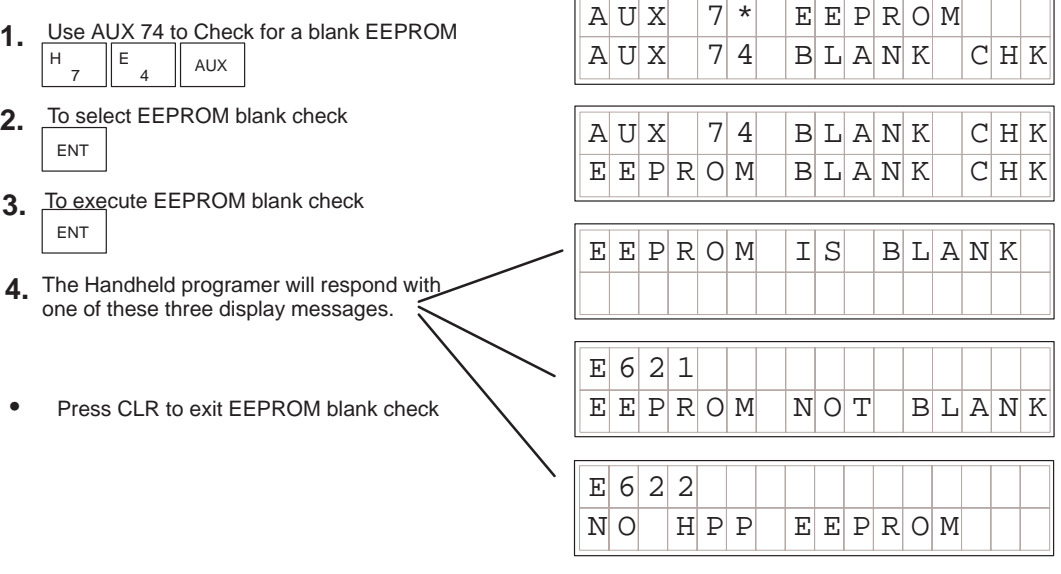

**NOTE:** If you copy data to an EEPROM which has existing data stored on it, the new data could overwrite portions of the existing data and leave other portions as they previously existed resulting in a unreliable copy of your data. It is always recommended to clear non-blank memory cartridges prior to copying data to ensure you get a "clean" copy of your new data.

## **5–7**

#### **Erasing a EEPROM**

The **AUX 75** function will allow you to erase a EEPROM. Use the following example to erase (clear) a EEPROM which is installed in the Handheld programmer.

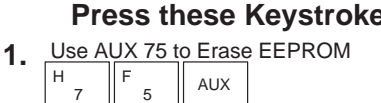

- **2.** To select Erase function ENT
- **3.** To execute Erase operation ENT
- Press CLR to exit Erase EEPROM function

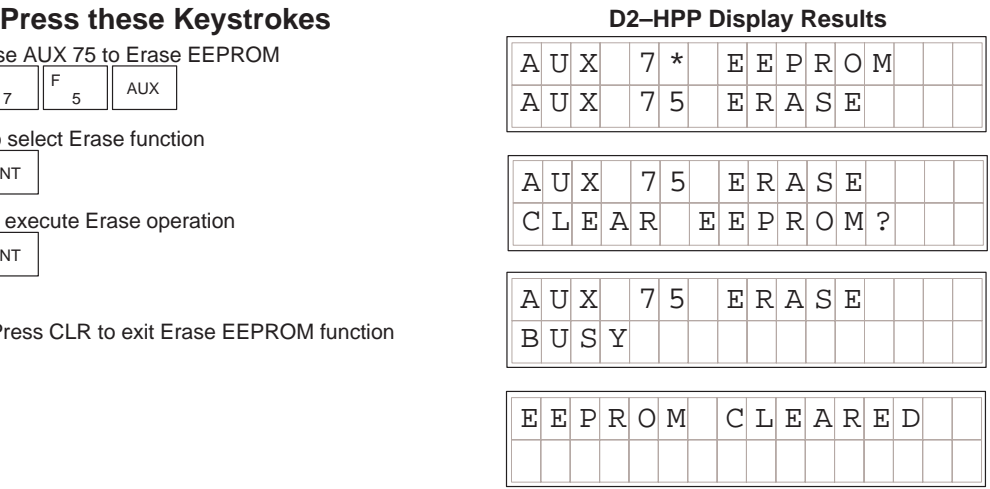

#### **Copying Programs from the CPU**

To save System V-memory (not system parameters), you will need to modify the memory range to include the upper memory locations for the DL230 or DL240 CPUs for option 2: V — V memory. **All System V-memory is not saved when you select either the System or Program + System options.**

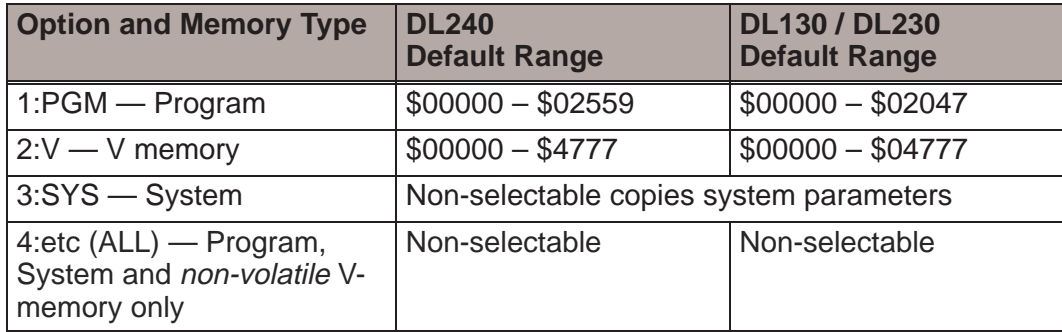

Depending on the size of your program, a single EEPROM may not store your entire application. If this is the case, use more than one EEPROM, and save only V memory on a EEPROM by itself. Some copying options require a blank EEPROM before they will execute. If you receive the error message E621 EEPROM NOT BLANK, use AUX 75 to erase the EEPROM. Then retry the copy function.

**WARNING:** Do not try to store more than one of the above options in a single EEPROM, portions of data can be overwritten, yielding an unreliable copy.

**Selecting Memory to copy from CPU – EEPROM**

The **AUX 71** function may be used copy data from the CPU––>HPP and save to EEPROM memory. You may select different portions of CPU data to copy. Three data types may be selected, program, system, and V–memory. The following figure demonstrates how to use the AUX 71 operation to copy the PGM (program data) into the Handheld programmer EEPROM.

### **Press these Keystrokes D2–HPP Display Results**

- **1.** Use AUX 71 to copy memory from CPU to HPP 1  $\mathsf{B}$   $\parallel$  AUX H
- **2.** To select CPU ⇒ HPP ENT
- ENT To select PGM (program) press enter **3.**
- **4.** Else use the arrow  $\leftarrow \rightarrow \times$  key to choose other area types, then press ENT
	- $\rightarrow$ ENT
- ENT 5. Enter the starting address to copy, or press enter for default (\$00000) **5.**
- ENT Enter END program address **6.** of press ENT to select the entire range (e.g. DL130/DL230 default \$02047)
- ENT Enter the destination EEPROM address, **7.** or press enter for default (\$00000)
- Press CLR to exit AUX 71 Copy operation.

If you are copying to an EEPROM

 This operation may take a few minutes depending on type and amount of data transferred.

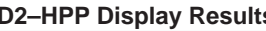

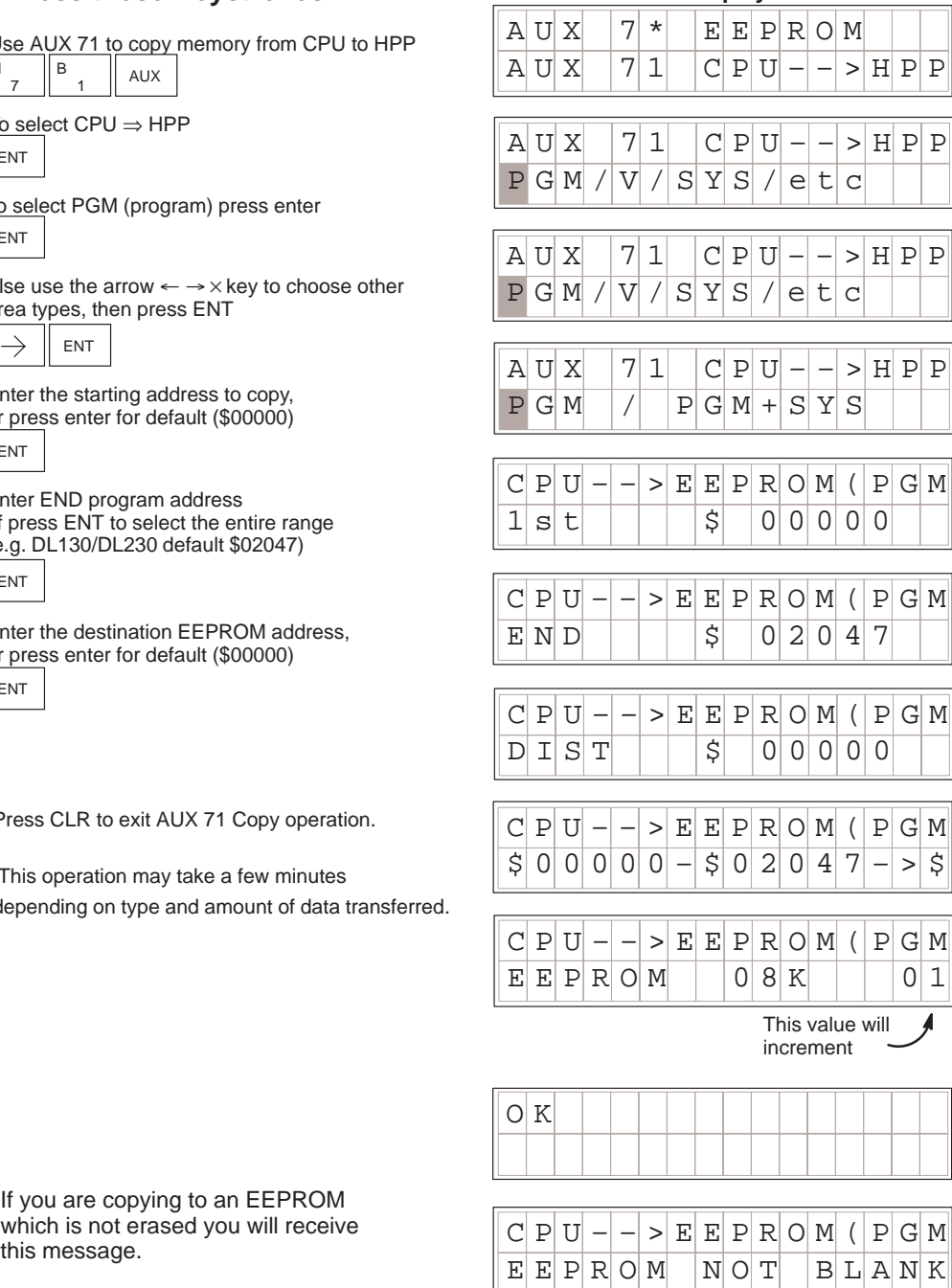

**WARNING:** Use extreme caution to prevent overwriting information during copy procedure.

#### The **AUX 72** function allows data to be transferred from the Handheld programmer EEPROM to the CPU memory. **Writing Programs to the CPU**

The table below shows the different types of information which may be copied.

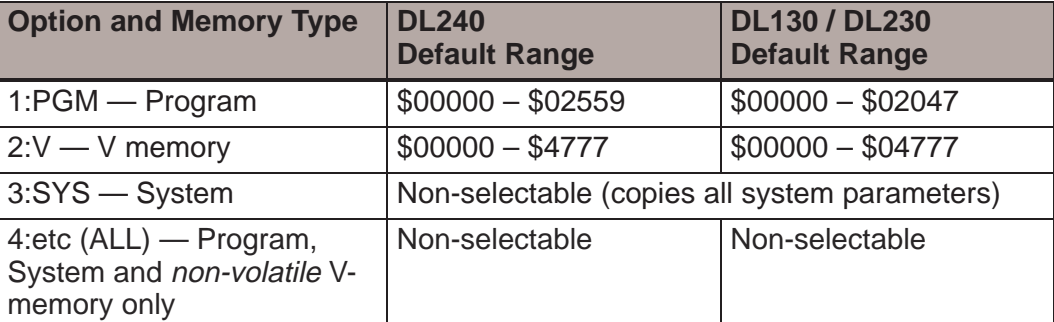

#### **Press these Keystrokes**

- **1.** Use AUX 72 to copy memory from HPP to CPU.  $\overline{2}$  $\begin{array}{c} \circ \\ \circ \end{array}$   $\begin{array}{c} \circ \\ \circ \end{array}$   $\begin{array}{c} \circ \\ \circ \end{array}$ H
- **2.** To select  $HPP \Rightarrow CPU$  copy function. ENT
- ENT To select PGM press enter. **3.**

**4.** Else use the arrow  $\leftarrow \rightarrow \times$  key to position cursor and select area desired by pressing ENT.  $\rightarrow$ ENT

- ENT Enter the starting address area to copy, **5.** Enter the starting address area to cor press enter for default (\$00000).
- ENT Enter END address to copy or press enter to select entire range (DL130/DL230 default \$02047). **6.**
- Press CLR key to exit AUX 72 function.
- This operation may take a few minutes depending on amount and type of data copied.

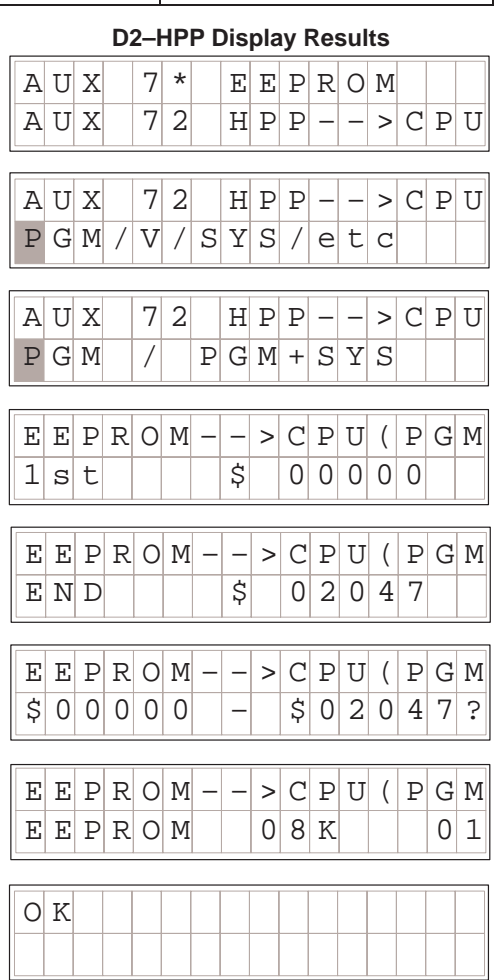

#### **Comparing CPU and Handheld Programs**

The **AUX 73** function compares the CPU and HPP programs. You may choose which areas of the program to compare, such as; program instruction (PGM), V–memory contents (V), and System (SYS) memory. The figure below demonstrates how to compare a program in the HPP to the CPU.

You can compare different types of information.

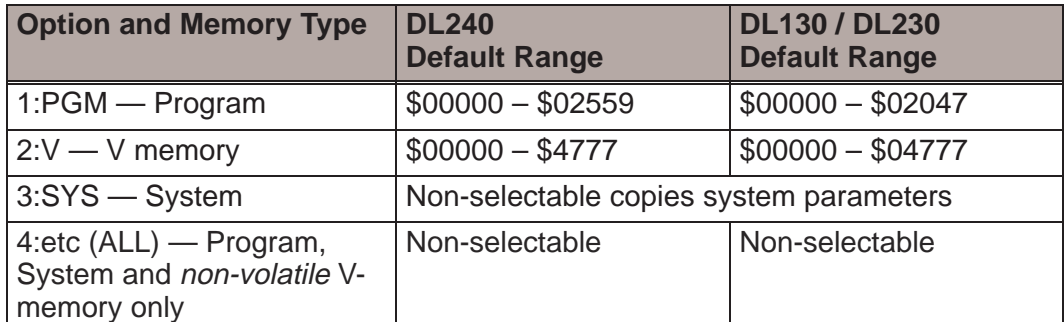

#### **Press these Keystrokes D2–HPP Display Results**

- **1.** Use AUX 73 to copy memory from CPU to HPP. 3  $D \sim$  AUX H
- **2.** To select HPP<–> CPU compare operation ENT
- ENT To select PGM press enter **3.**

**4.** Use the arrow keys  $(\leftarrow \rightarrow)$  to position cursor to other area type desired, then press ENT  $\rightarrow$ ENT

- ENT Enter the starting address area to copy, **5.** Enter the starting address area to c<br>or press enter for default (\$00000).
- ENT Enter END address to prepare copy or press enter to select entire range (DL130/DL230 default \$02047). **6.**
- Press CLR key to exit from Copy function
- This Auxiliary function may take a few minutes depending on type and amount of data copied.

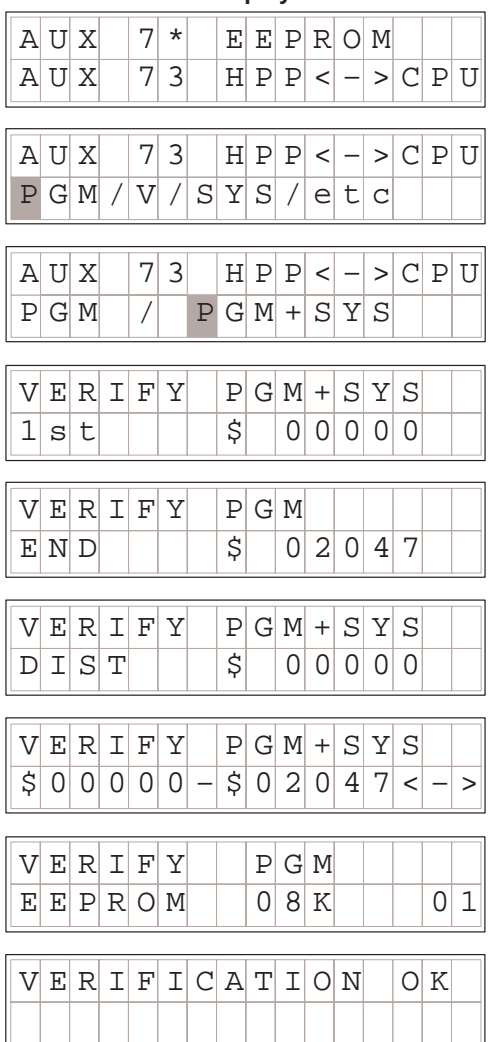

- While running the Verification function the Handheld programmer may display one of the following verification errors. The first display example occurs if the EEPROM System is different than the CPU. If the Handheld programmer and the CPU programs are different, the display message will show the first address number which differs. **Verification Errors**
	- $\bullet$  This display appears if the System programs are different between the HPP and CPU.

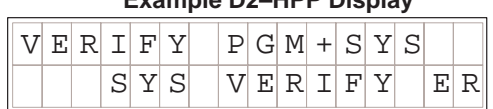

**Example D2–HPP Display**

 If a Verification error occurs the display informs which address and instruction are different in the CPU.

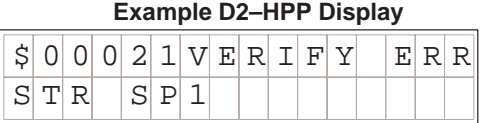

**HINT:** Running the Verification program is helpful to ensure PLC backups stored on EEPROM, are exact copies of those running in your PLC system(s).

**Saving Offline Generated Programs**

If you have been programming off-line, you may temporarily save your program in RAM memory on Handheld programmers. To save a program being generated in the Handheld programmer press the **SAVE** key.

As you've seen, entering and storing programs with the Handheld programmer is a pretty simple task. Once you've entered a program and the machine is running, you can use the Handheld programmer to monitor and change machine operations.